# **Inhoud**

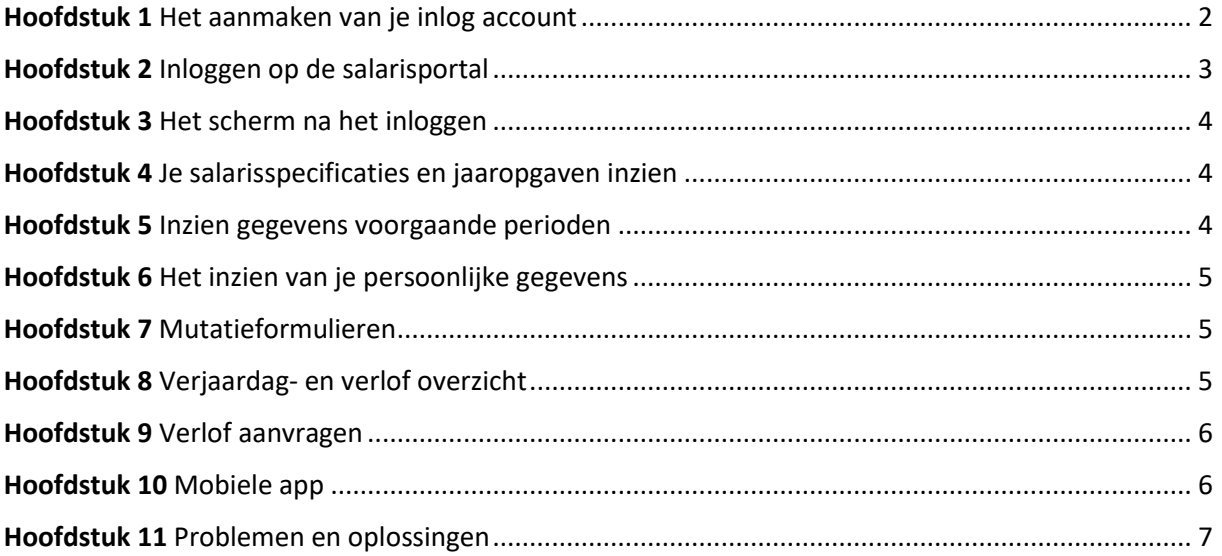

# <span id="page-1-0"></span>Hoofdstuk 1 Het aanmaken van je inlog account

De eerste keer dat je gebruik gaat maken van het "Look Forward Loondossier" voor het inzien van uw salarisspecificaties sturen wij je een e-mail met hierin het verzoek om het e-mailadres te bevestigen.

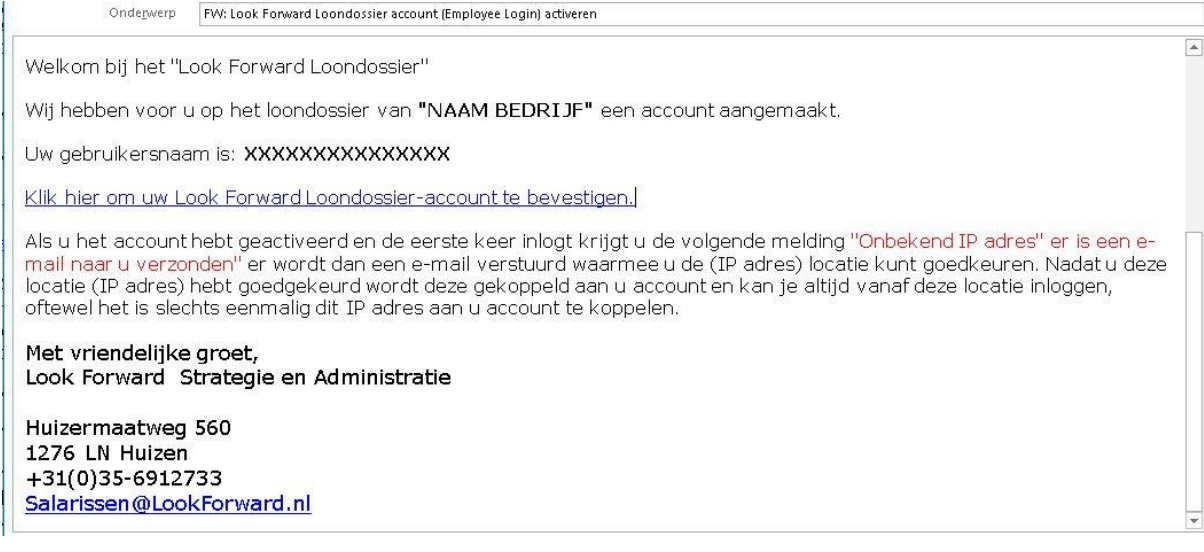

Het e-mailadres waarop je deze e-mail ontvangt is tevens je gebruikersnaam voor het Look Forward Loondossier. Na bevestiging van het e-mailadres krijg je een verzoek om een wachtwoord aan te maken. Je kunt dus zelf een willekeurig wachtwoord opgeven. Nadat je een wachtwoord hebt ingevoerd ben je klaar met het registreren van je account en kun je inloggen op de salarisportal.

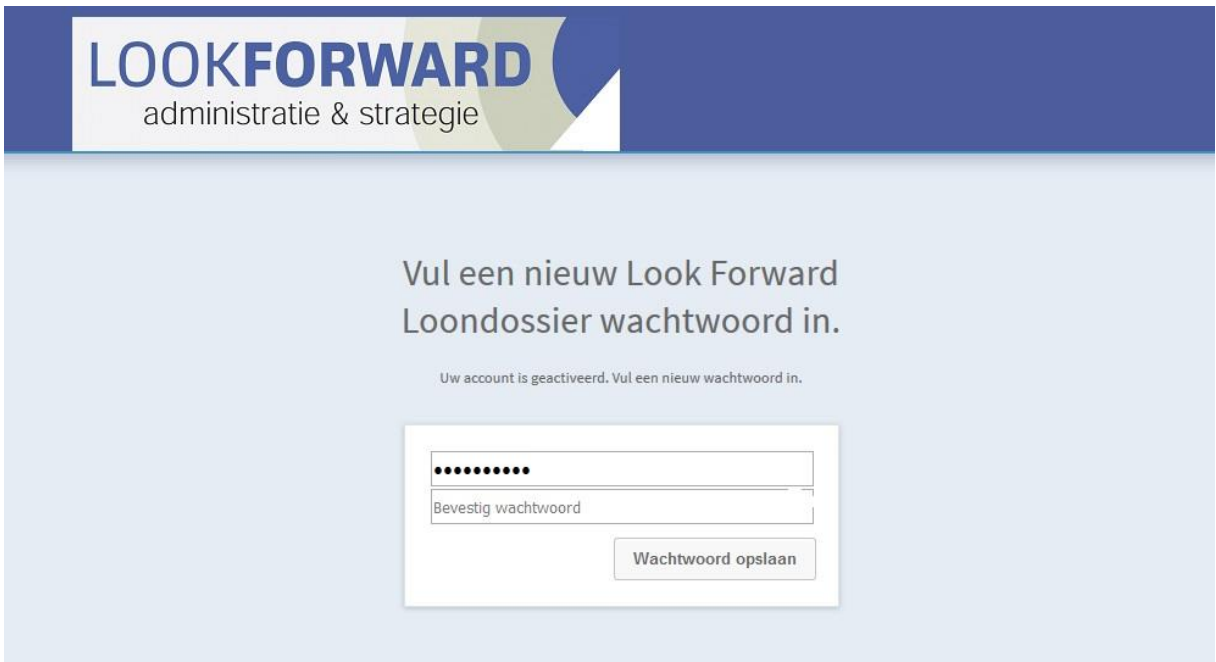

Als je de eerste keer inlogt krijgt je de volgende melding "Onbekend IP adres" er is een e-mail naar je verzonden" Er wordt dan een e-mail verstuurd waarmee je de (IP adres) locatie kunt goedkeuren. Nadat u deze locatie (IP adres) hebt goedgekeurd wordt deze gekoppeld aan je account en kan je altijd vanaf deze locatie inloggen, oftewel het is slechts eenmalig dit IP adres aan u account te koppelen.

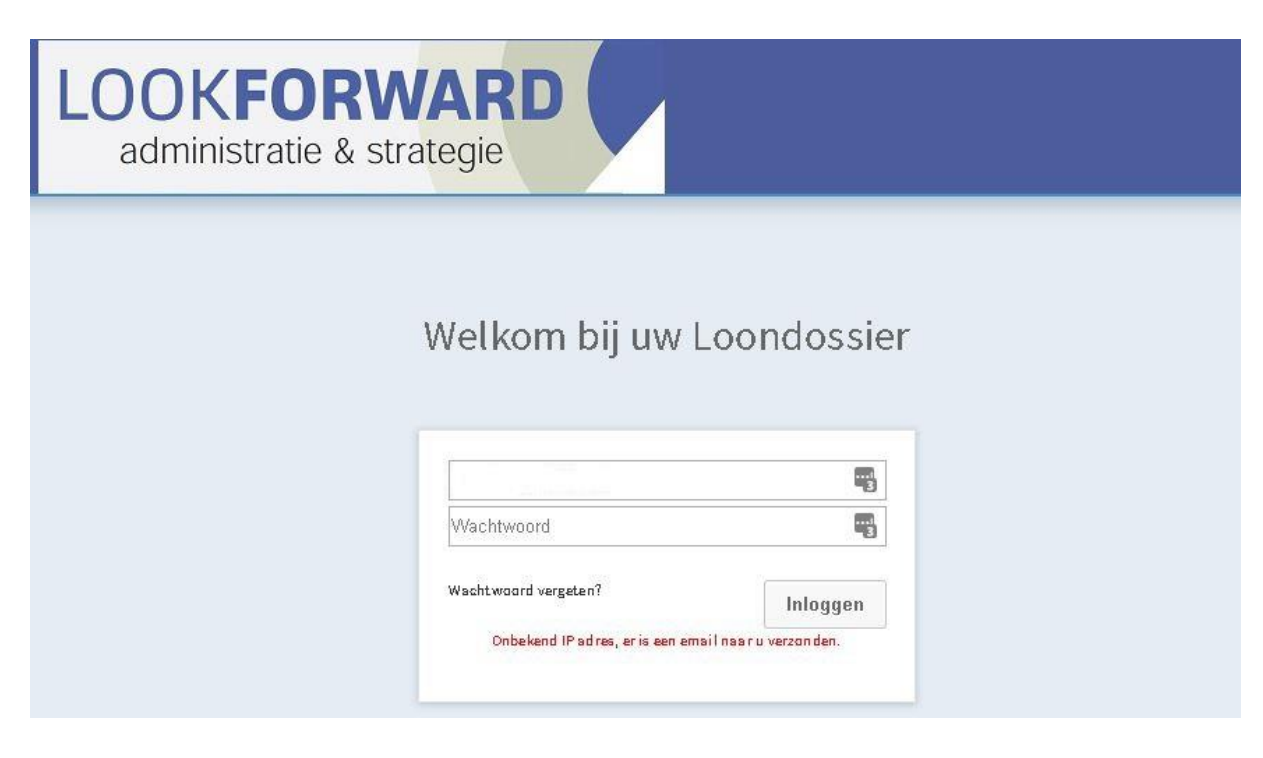

### <span id="page-2-0"></span>Hoofdstuk 2 Inloggen op de salarisportal

Periodiek ontvangt je wanneer er een nieuwe salarisspecificatie beschikbaar is een e-mail met daarin een link die je kunt gebruiken om in te loggen.

Je kunt daarnaast ook rechtstreeks op ieder gewenst moment en vanaf iedere locatie inloggen op het Look Forward Loondossier. Let op !!! bij een "Onbekend IP adres" moet je die weer goedkeuren.

Om het Look Forward Loondossier te benaderen gaat u naar het volgende webadres:

[https://lookforward.nmbrs.nl](https://lookforward.nmbrs.nl/)

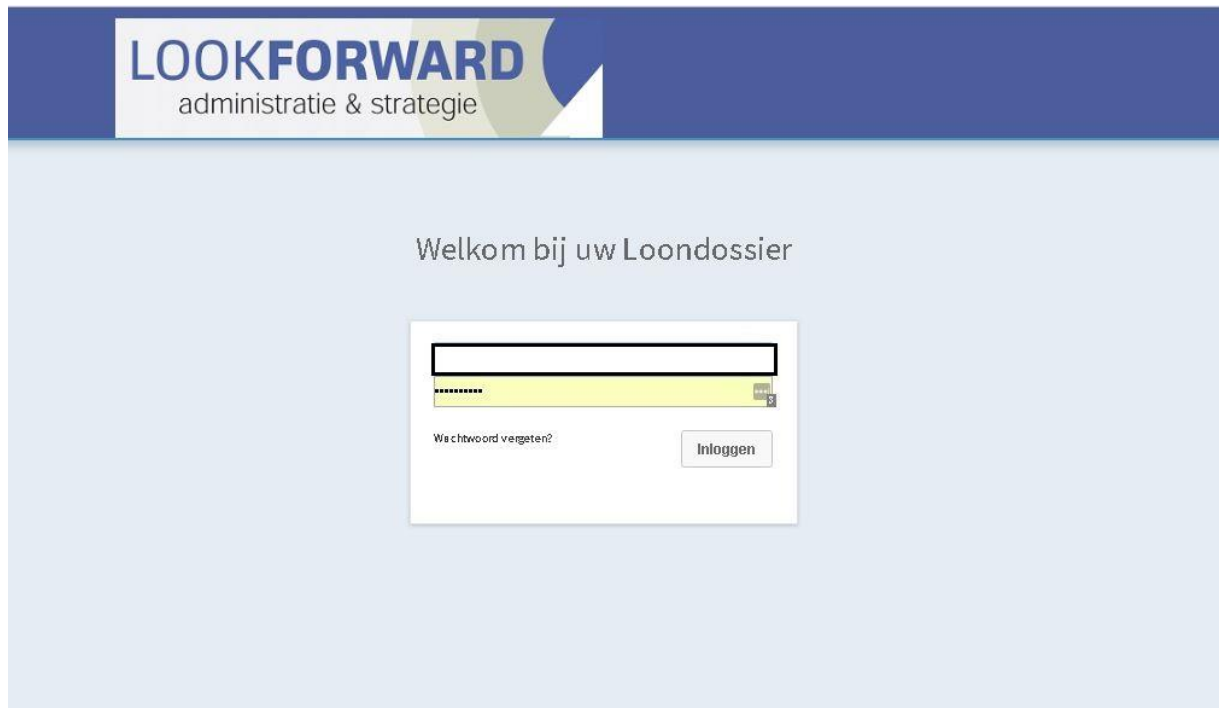

# <span id="page-3-0"></span>Hoofdstuk 3 Het scherm na het inloggen

Na het inloggen krijg je het volgende scherm te zien:

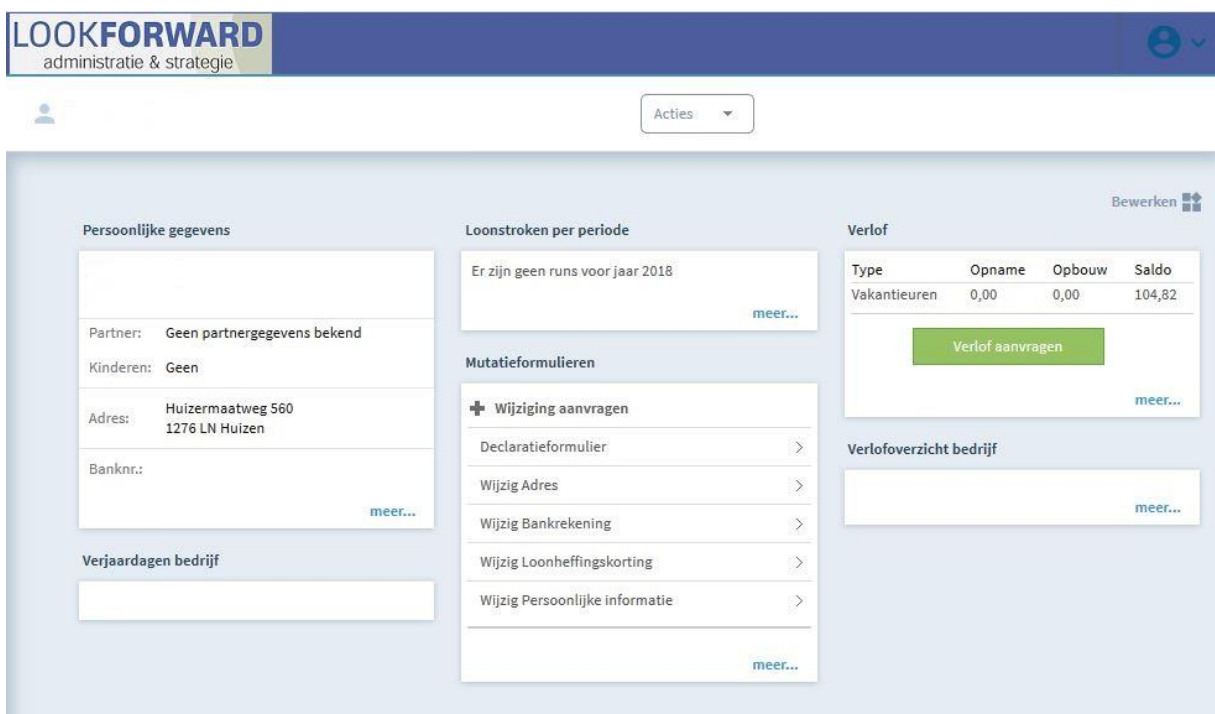

- In dit scherm staan de koppelingen naar alle voor jouw beschikbare opties:
- Het inzien van je persoonlijke gegevens
- Het inzien van de loonstroken per periode
- Verlofaanvragen
- Mutatieformulieren
- Verjaardag- en verlofoverzicht

#### <span id="page-3-1"></span>Hoofdstuk 4 Je salarisspecificaties en jaaropgaven inzien

In het hoofdscherm worden onder 'Loonstroken per periode' standaard de meest recente perioden getoond. Wanneer je één van deze perioden selecteert krijg je jouw salarisspecificatie van de betreffende periode te zien, deze kan je desgewenst ook downloaden.

Het kan echter ook voorkomen dat je een salarisspecificatie van een andere, langer geleden, periode of een jaaropgave wenst in te zien. Dit kun je als volgt doen:

In het hoofdscherm selecteert je rechtsonder bij de tab Loonstroken per periode 'meer'. Je krijgt dan een scherm te zien met daarin de jaren waarbij er voor jouw salarisbescheiden beschikbaar zijn.

je kunt door op het jaar te klikken deze verder uitsplitsen en zo de salarisspecificatie of de jaaropgave van de gewenste periode inzien.

#### <span id="page-3-2"></span>Hoofdstuk 5 Inzien gegevens voorgaande perioden

Het kan voorkomen dat je na het inloggen op het Look Forward Loondossier alleen de gegevens van het huidige jaar ziet staan. Om dan jouw salarisspecificaties en jaaropgave van voorgaande jaren in te zien dient u bij de salarisspecificaties rechtsonder 'meer' te selecteren.

In het venster dat je hier opvolgend krijgt staat rechts boven het huidige jaar weergegeven. Wanneer je deze omzet naar bijvoorbeeld 2017 krijgt u de mogelijkheid om alle gegevens van dit jaar in te zien.

## <span id="page-4-0"></span>Hoofdstuk 6 Het inzien van je persoonlijke gegevens

Standaard worden linksboven in het hoofdmenu de persoonlijke gegevens weergegeven. Het gaat hierbij om de volgende gegevens:

- Naam
- telefoonnummer
- emailadres
- gegevens van eventuele partner en kinderen
- adresgegevens
- bankrekeninggegevens

De meerderheid van deze gegevens kan je hier zelf niet wijzigen. Wel kan je hier zelf de gegevens met betrekking tot de eventuele partner en / of kinderen aanpassen.

Een aantal andere gegevens kan je in het hoofdscherm via de tab 'Mutatieformulieren' aanpassen.

### <span id="page-4-1"></span>Hoofdstuk 7 Mutatieformulieren

Indien in het hoofdscherm de mutatieformulieren voor je zichtbaar zijn heb je de mogelijkheid om zelf een aantal wijzigingen via deze Look Forward Loondossier door te kunnen voeren.

Wanneer je één van de opties selecteert krijgt je een apart scherm waarin je de gewenste wijziging kunt invoeren.

Na het invoeren van de gewenste wijziging krijgt de toegewezen persoon binnen je organisatie bericht om de wijziging goed- of af te keuren.

### <span id="page-4-2"></span>Hoofdstuk 8 Verjaardag- en verlof overzicht

Het hoofdmenu biedt diverse overzichten inzake verjaardagen en verlof.

Je ziet hier zowel wie er binnenkort jarig zijn als wie er met verlof zijn binnen je afdeling of binnen het bedrijf in het geheel.

# <span id="page-5-0"></span>Hoofdstuk 9 Verlof aanvragen

Behalve de reeds voorgenoemde functies biedt het Look Forward Loondossier tevens de mogelijkheid tot het doen van verlofaanvragen.

De groene knop 'Verlof aanvragen' zal je standaard de mogelijkheid bieden tot het aanvragen van de wettelijk verlof uren.

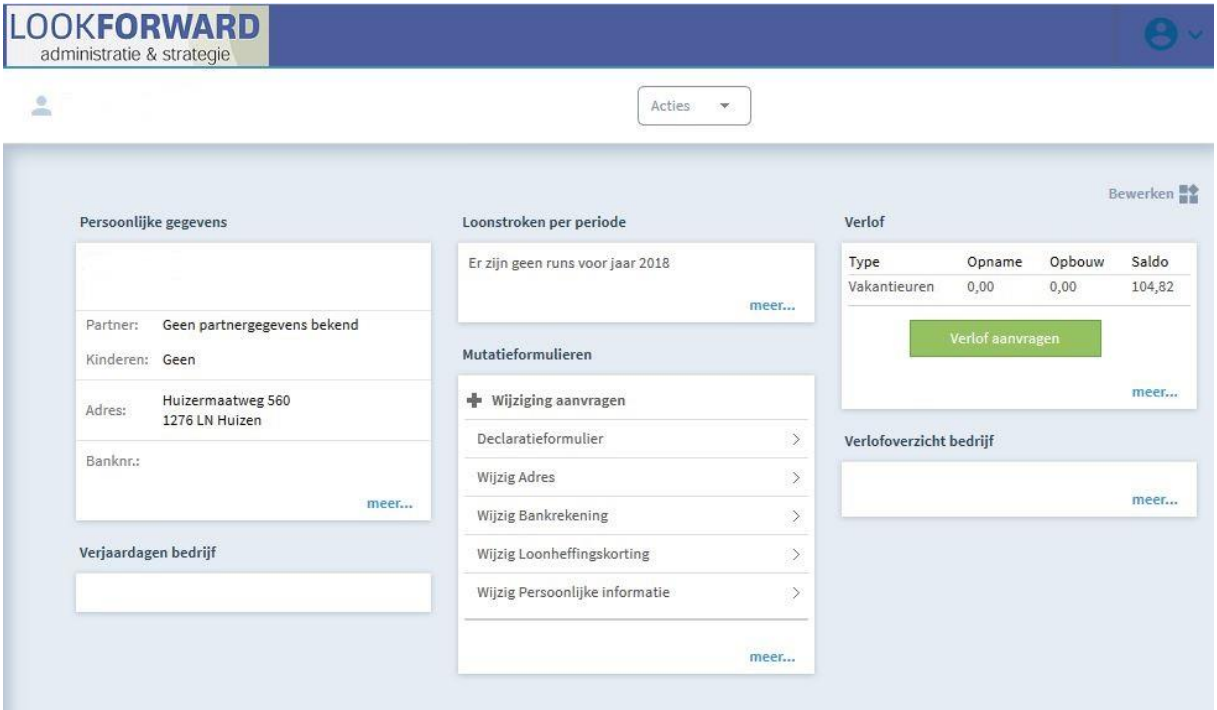

Wanneer je deze functie selecteert krijg je een klein venster te zien waarin je kunt ingeven voor welke dagen en voor hoeveel uur in totaal je verlof wenst op te nemen. Nadat u deze gegevens heeft ingevuld en de aanvraag heeft opgeslagen, krijgt de persoon welke uw verlofaanvraag dient te beoordelen automatisch een e-mail bericht dat er een verlofaanvraag is gedaan.

Nadat je leidinggevende verlofaanvraag goed- of afgekeurd heeft zal hiervan ter bevestiging een mail naar je verzonden worden.

### <span id="page-5-1"></span>Hoofdstuk 10 Mobiele app

Naast het Look Forward Loondossier is er tevens een App beschikbaar waarmee een aantal van de functionaliteiten ook via je tablet of smartphone beschikbaar zijn.

Het gaat hierbij dan om het bekijken van uw persoonlijke gegevens, uw salarisspecificatie en het aanvragen van verlof.

Er is zowel een App voor de systemen met een besturingssystem van Android als voor IOS beschikbaar.

De Nmbrs® App Downloaden kan [hier](https://itunes.apple.com/nl/app/nmbrs-ess/id922561759?mt=8&ign-mpt=uo=4) voor iOS, of [hier](https://play.google.com/store/apps/details?id=com.nmbrsmobile.nmbrsess) voor Android

Na het downloaden van de App dient er eenmalig een gebruikersnaam en wachtwoord ingevoerd te worden. Hierna kan er een pincode ingevoerd worden waarmee in het vervolg ingelogd kan worden. Bij het eenmalig invoeren van uw gebruikersgegevens kan er om een domein gevraagd worden. Hier kun je 'lookforward.nmbrs.nl' invullen.

# <span id="page-6-0"></span>Hoofdstuk 11 Problemen en oplossingen

#### **Wachtwoord vergeten**

Indien je tijdens het inloggen tot de conclusie komt dat je je wachtwoord niet meer kunt herinneren of dat je deze nog wel weet, maar deze om onbekende redenen niet langer wordt geaccepteerd heb je naast de knop 'inloggen' de functie 'wachtwoord vergeten?' Na gebruik van deze functie krijgt je automatisch een e-mail toegezonden met daarin een link waarmee u een nieuw wachtwoord kunt aanmaken.

#### **Melding onbekend IP adres tijdens het inloggen**

Om het inloggen door ongeautoriseerde te voorkomen wordt tijdens het inlogproces niet alleen de combinatie van gebruikersnaam en wachtwoord gecontroleerd, maar wordt er ook gecontroleerd of je inlogt vanaf dezelfde locatie als waar u uw account voor het eerst geactiveerd heeft. Indien wordt vastgesteld dat je, voor de eerste keer, vanuit een andere locatie probeert in te loggen krijg je tijdens het inloggen de melding 'onbekend IP adres'.

Op het moment dat je deze melding in beeld krijgt wordt er tevens een geautomatiseerde mail verzonden naar het geregistreerde emailadres. In deze e-mail zal een link staan waarmee je kunt bevestigen dat je vanaf een nieuwe locatie wenst in te loggen. Nadat je deze locatie hebt goedgekeurd kun je in het vervolg ook vanaf deze locatie inloggen zonder verdere meldingen te krijgen.

#### **Ik zie alleen een wit scherm na het inloggen op de portal**

Indien je na het inloggen op de online salaris enkel een wit scherm te zien krijgt zijn hierbij 2 veel voorkomende oorzaken.

1. de beveiliging instellingen van je browser staan op hoog; deze dienen op gemiddeld/normaal of laag te staan wil de mogelijkheid bestaan om binnen de portal alle gegevens weer te geven

2. je hebt mogelijk een versie van een browser in gebruik die ouder of nieuwer is dan hetgeen door de salarisportal ondersteund wordt. Vaak kan dit opgelost worden door de compatibiliteitsmodus in te schakelen binnen uw browser.

Ik zie in de app wel mijn salarisstroken maar geen jaaropgaven

Helaas is het vooralsnog niet mogelijk om de jaaropgaven ook via de app beschikbaar te stellen. Voor het inzien en downloaden van uw jaaropgaven kan enkel gebruikt worden van de online portal zelf.

Indien je overige vragen hebt met betrekking tot de gegevens zoals vermeld op je salarisspecificatie verzoeken wij je contact op te nemen met je leidinggevende.

Met vriendelijke groet,

Look Forward Strategie & Administratie